# **Первые шаги в NCManager демо**

Запустите NCManager и загрузите файл Demo.ncm. Кнопка главное меню – **Открыть …** 

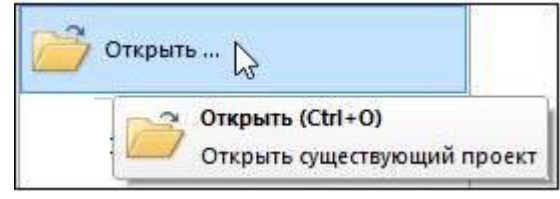

Если NCManager запущен первый раз, то его вид будет таким:

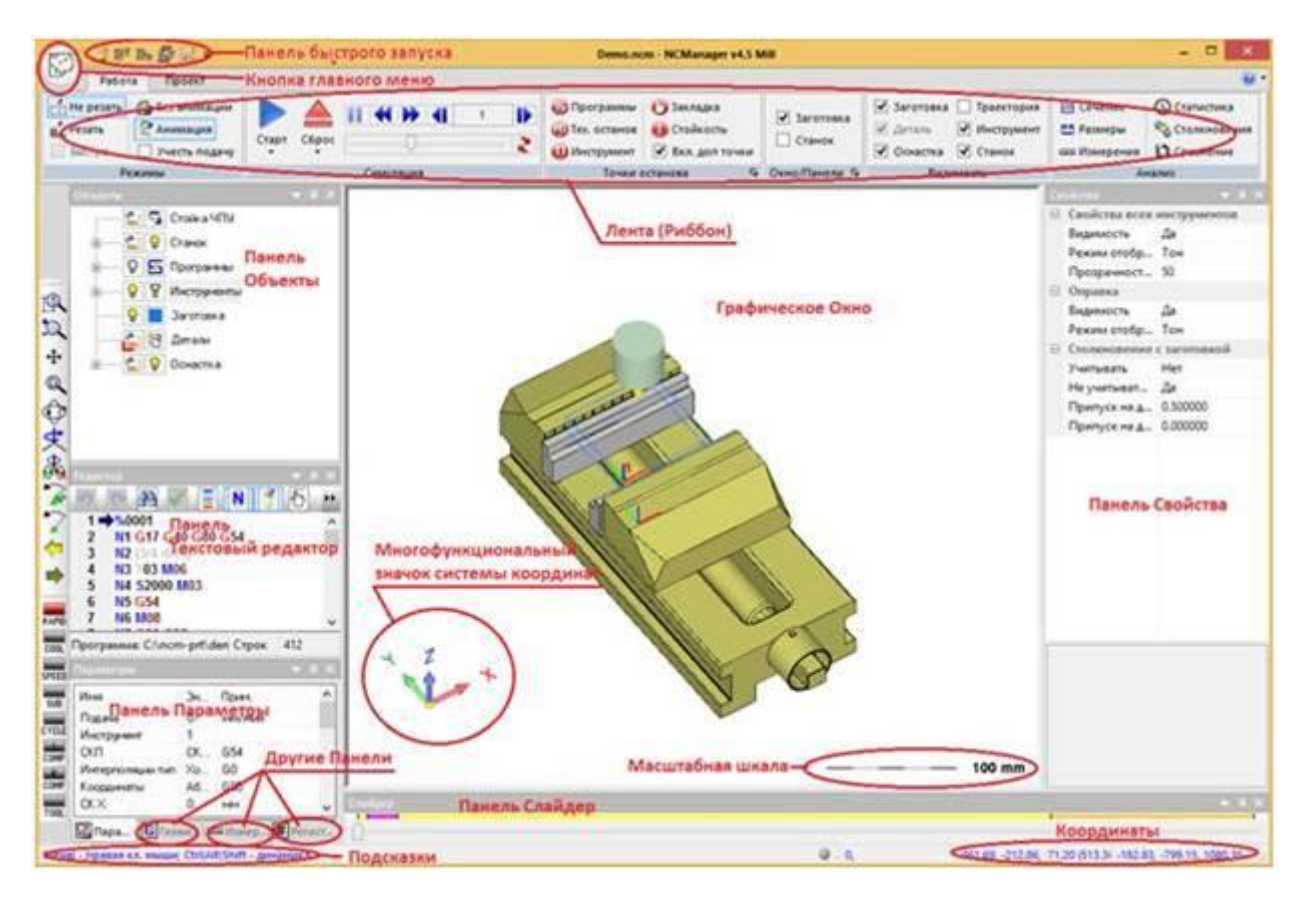

**Панель «Слайдер»** - Предназначена для быстрого позиционирования инструмента. На панели расположена цветовая шкала, соответствующая цвету инструмента и времени его работы.

**Панель «Свойства»** - Предназначена для быстрого изменения свойств объекта из панели «Объекты» и просмотра справочной информации для указанного свойства.

**Масштабная шкала** — Предназначена для визуальной оценки размеров заготовки, детали, траектории и т. д. в графическом окне.

# **Панель Объекты**

Панель **Объекты** - предназначена для отображения и управления основными элементами проекта.

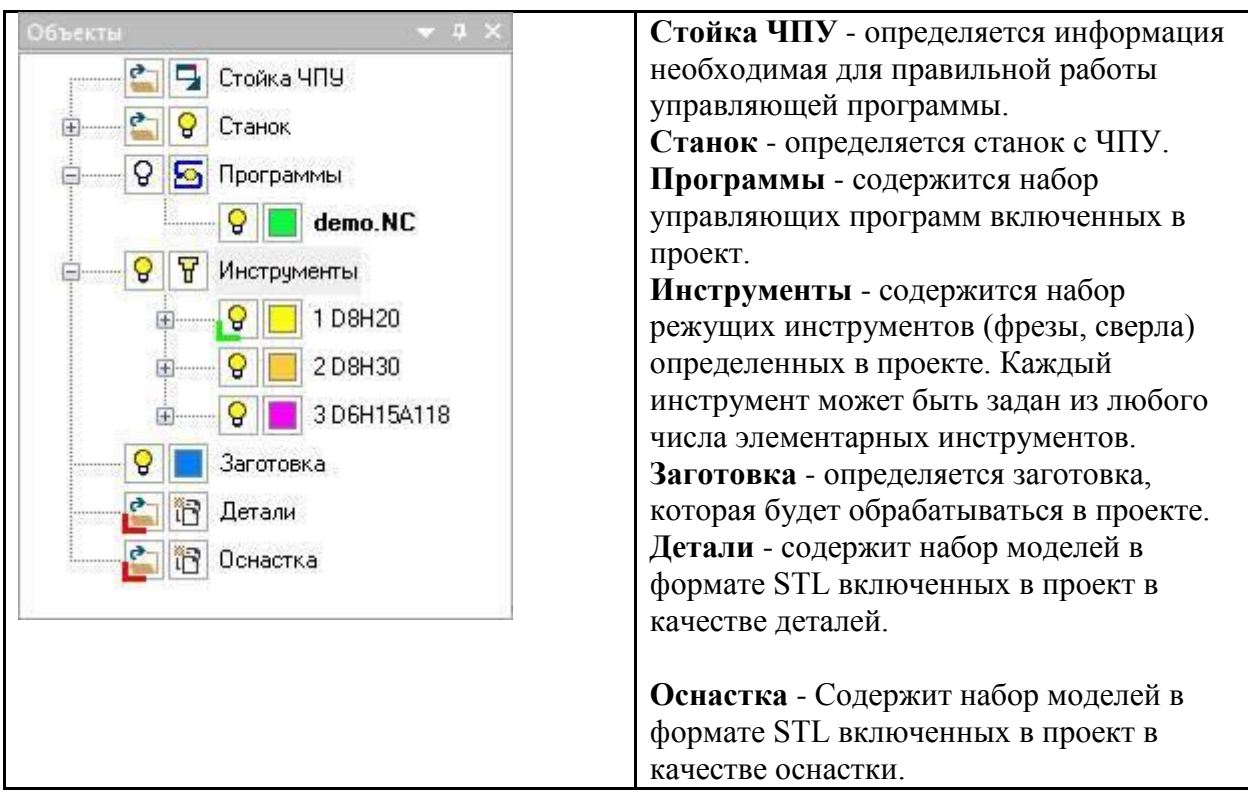

Иконки панели Объекты

Нажатие левой клавиши мыши на иконке в панели Объекты:

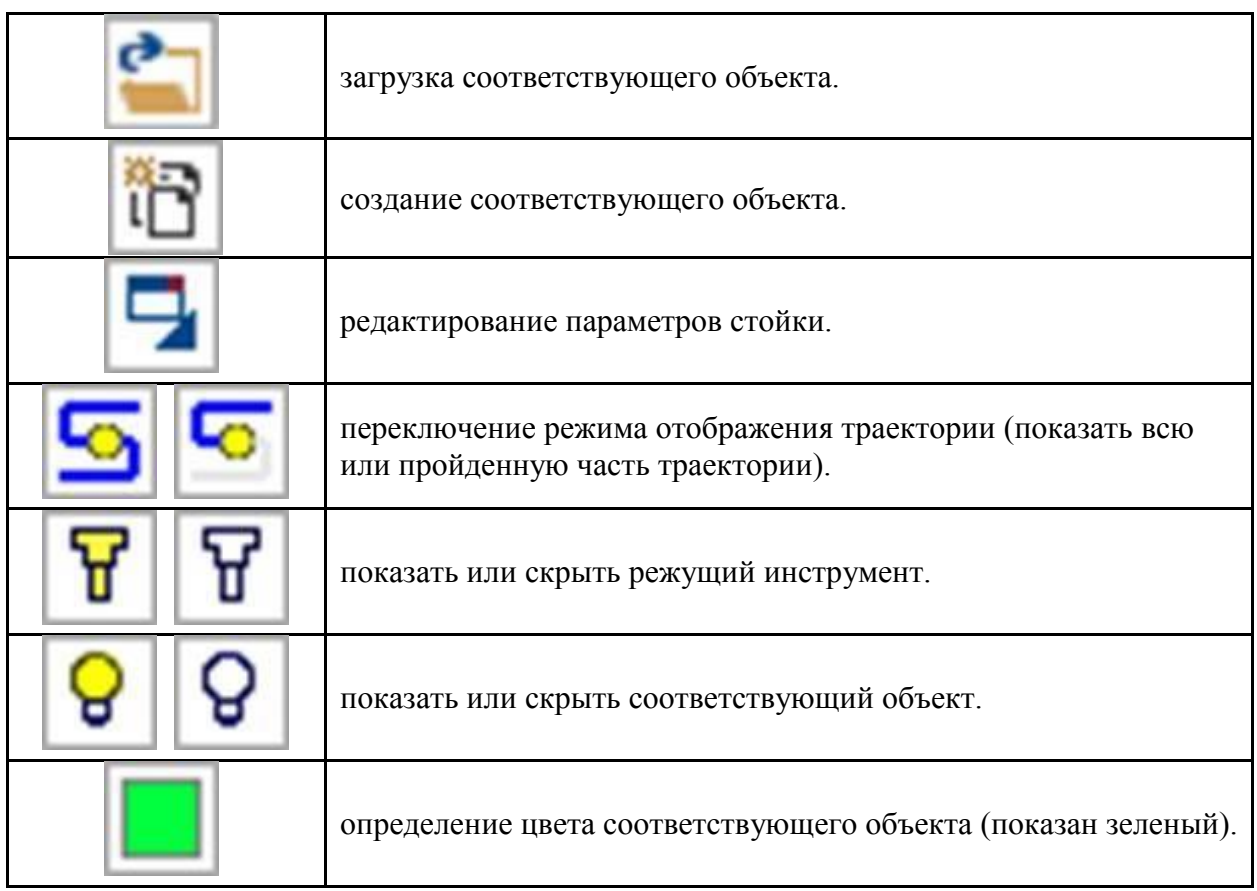

### **Дополнительно!**

Нажатие правой кнопки мыши на любом слове в панели Объекты, вызывает контекстное меню.

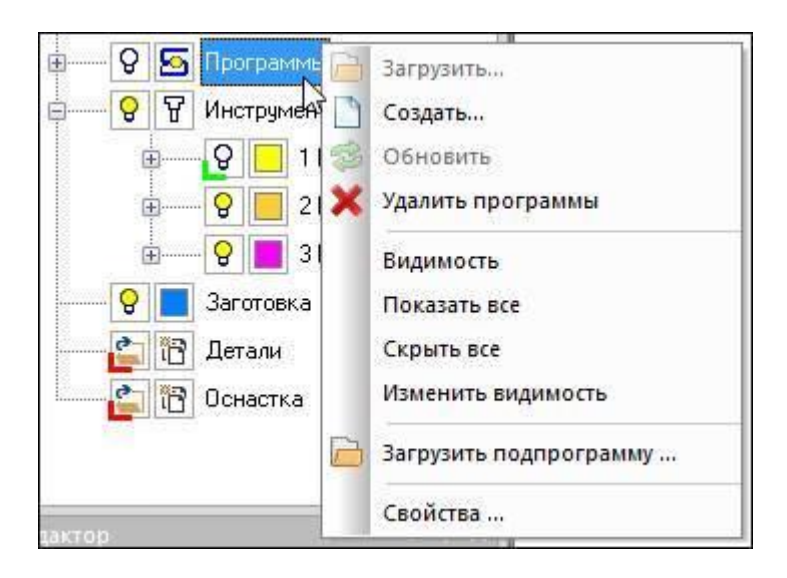

Пример контекстного меню «Программы»

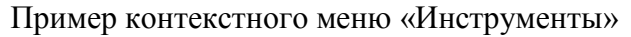

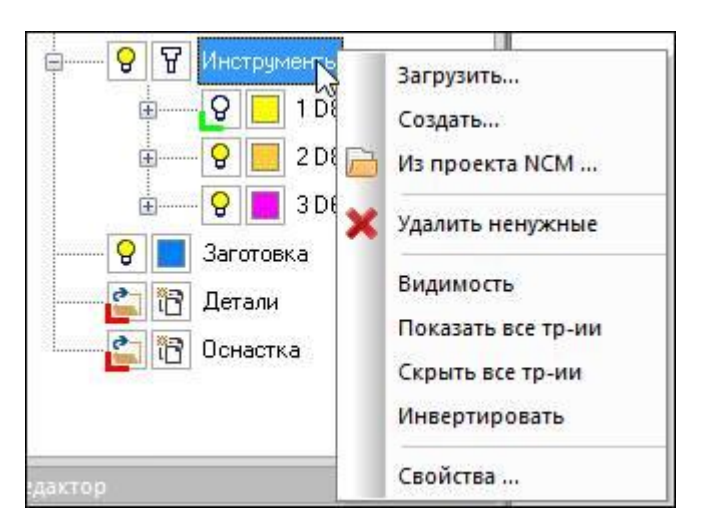

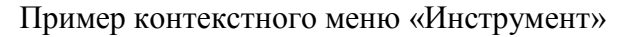

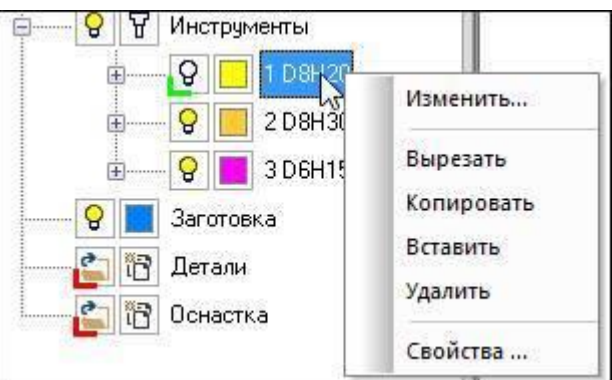

### **Управление видом в графическом окне**

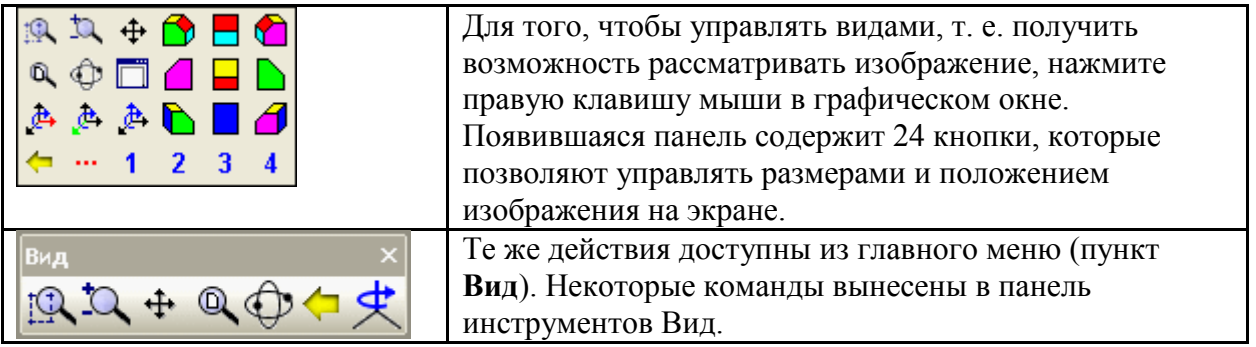

### **Дополнительно!**

Нажатая левая кнопка и перемещение мыши - динамический поворот. Нажатая средняя кнопка и перемещение мыши – увеличение рамкой. Вращение колеса прокрутки мыши - динамическое масштабирование.

Нажатая правая кнопка и перемещение мыши - динамическое смещение.

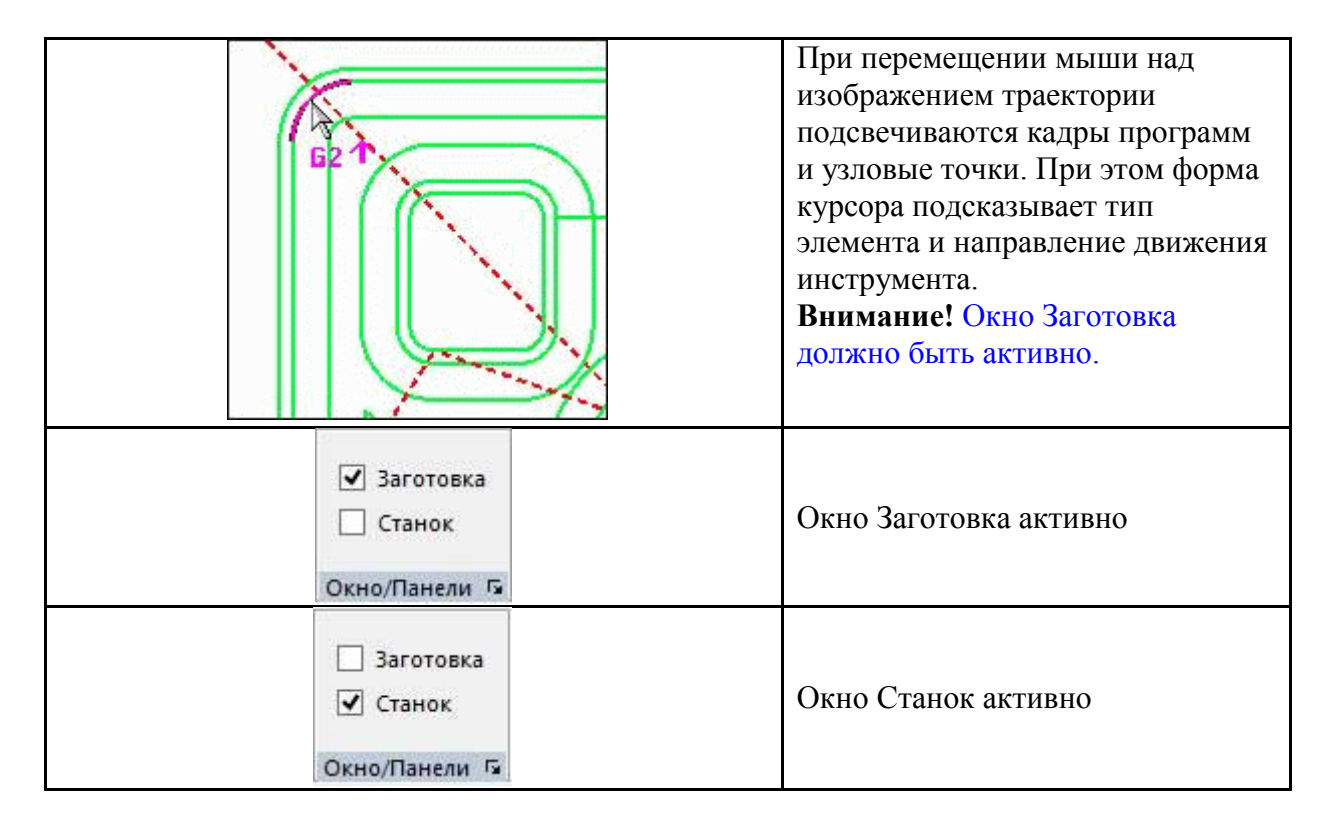

### **Изучение траектории**

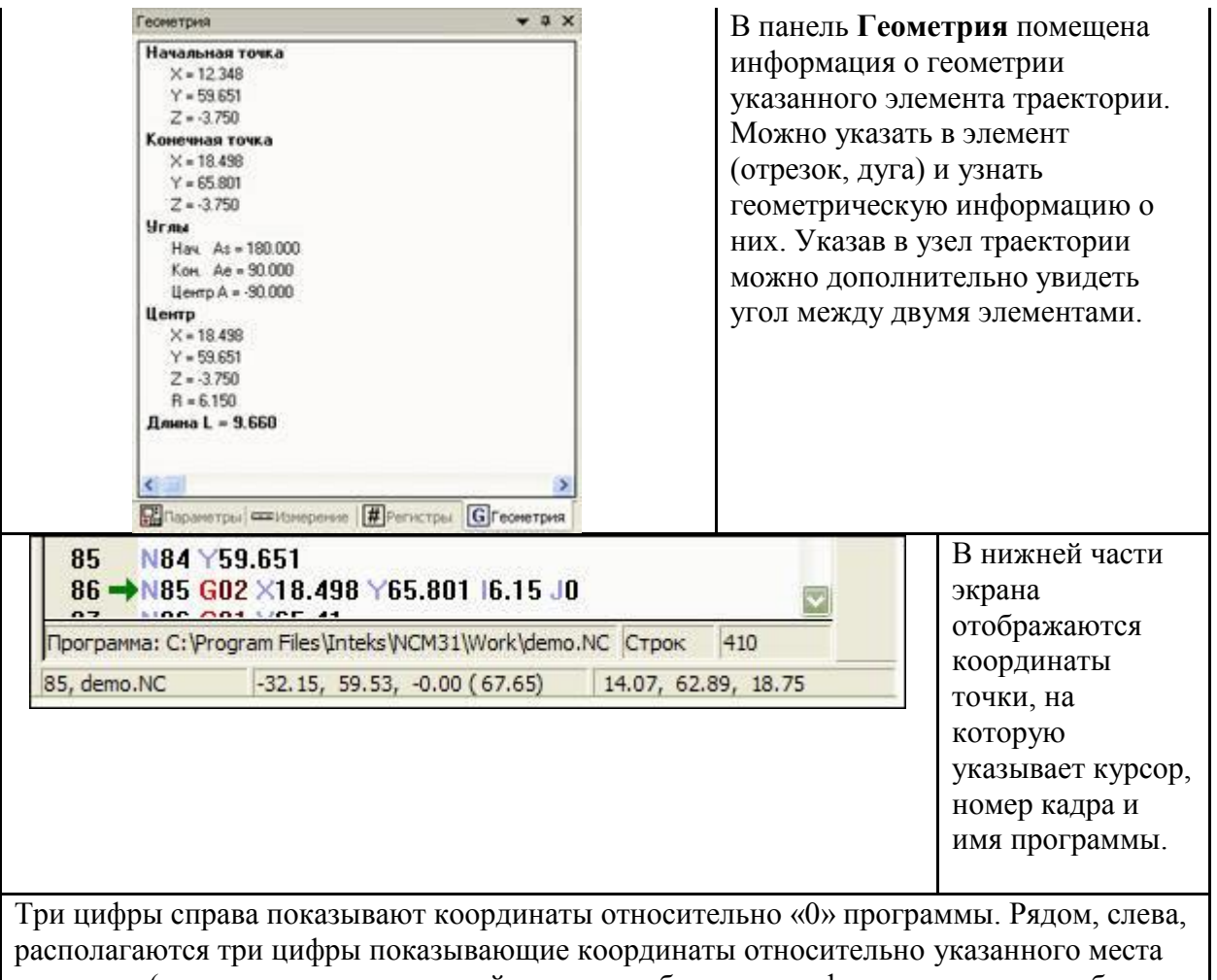

на экране (просто щелкните мышкой в каком-либо месте графического окна, чтобы задать новый ноль). В скобках показывается расстояние.

### **Внимание!**

Однократное нажатие левой клавиши мыши на каком-либо участке траектории приводит к загрузке текста соответствующей программы в текстовое окно и указанию в загруженном

тексте соответствующего кадра (зеленая стрелка).

Двойной щелчок левой клавиши мыши на траектории, приведет к выполнению программы до этого места.

# **Панель Параметры**

Панель Параметры - предназначена для показа различных данных при выполнении программы.

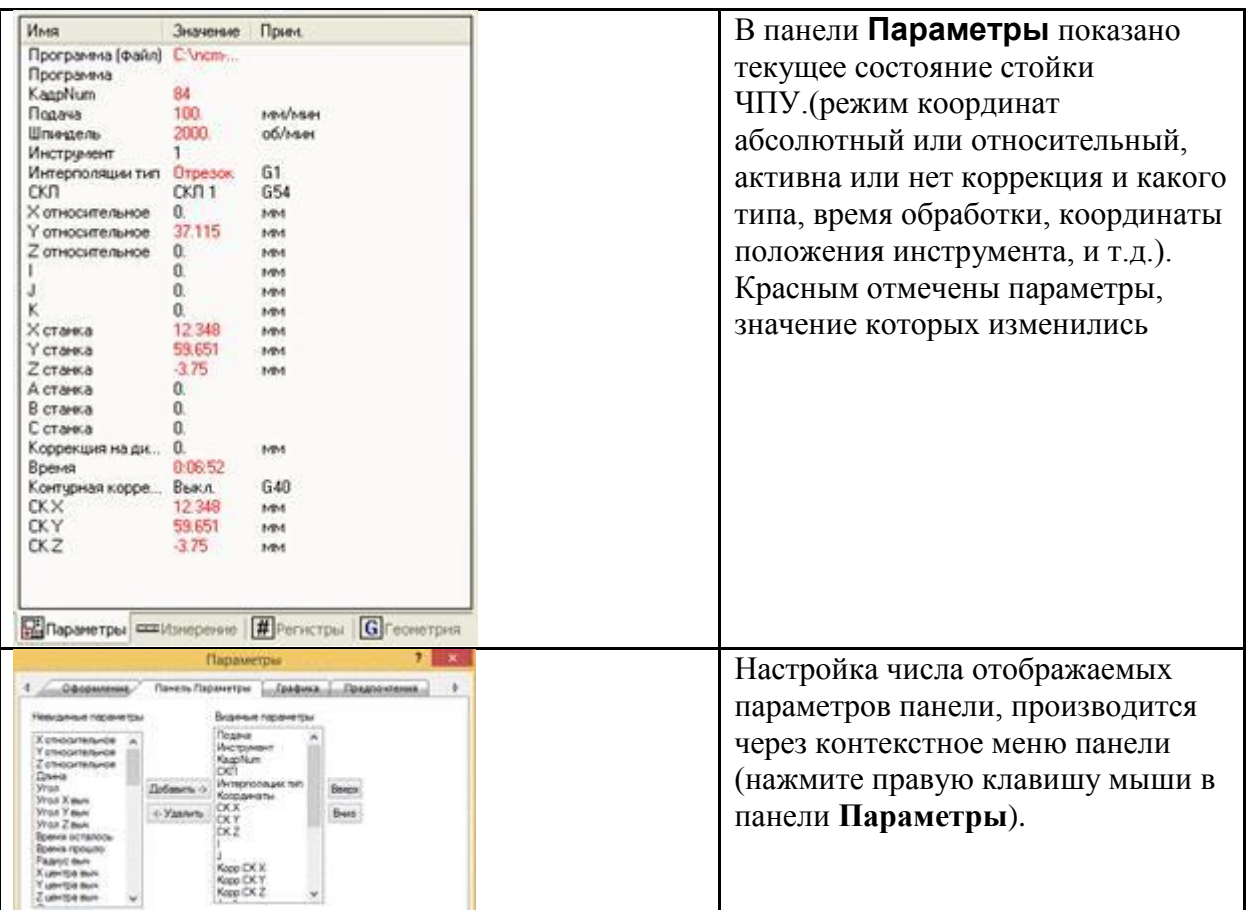

# **Просмотр текста программы**

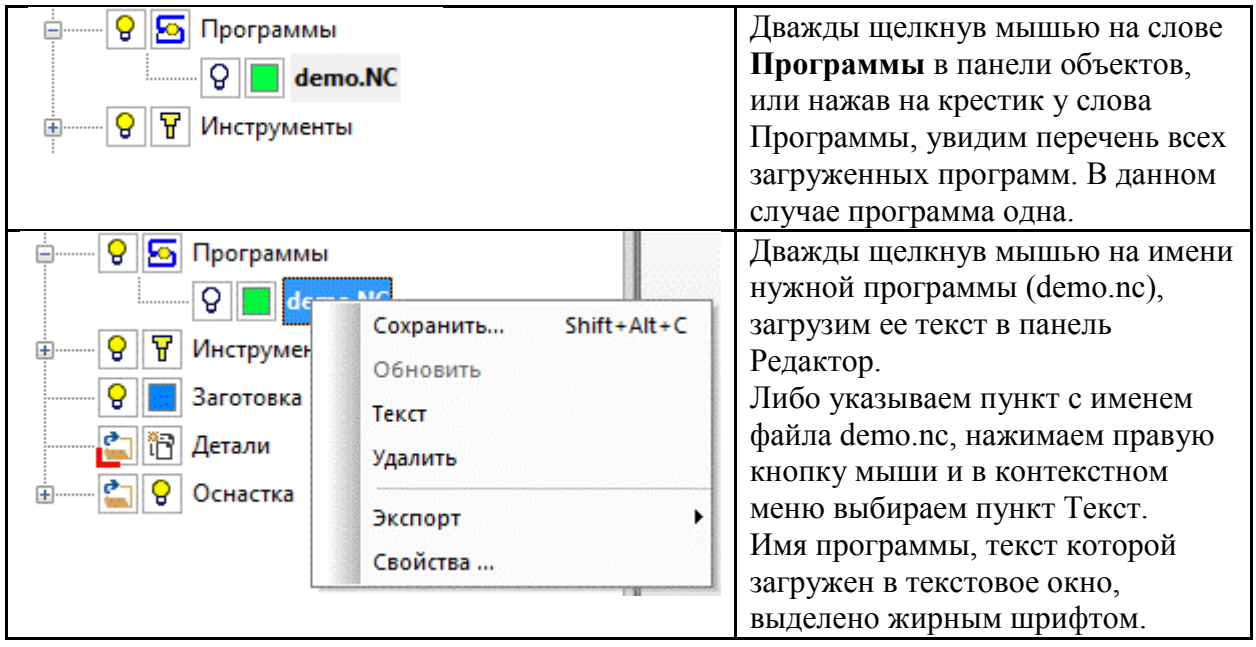

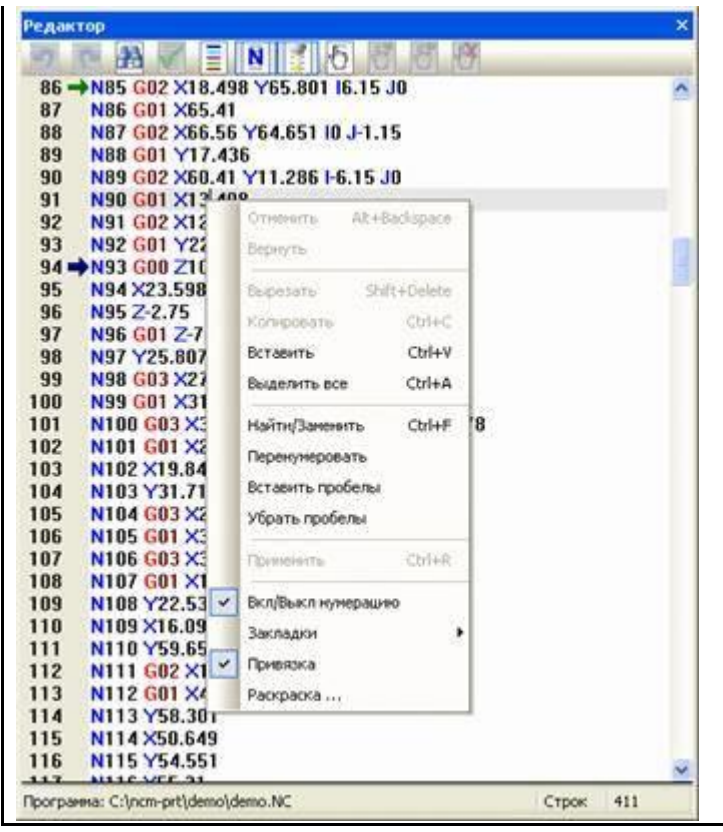

Текст можно обычным образом создавать и редактировать. Команды работы с текстом программ находятся в контекстном меню панели Редактор. Ряд команд вынесены в панель инструментов текстового редактора: Если текст программы был изменен, то для того, чтобы внести сделанные изменения и увидеть новую траекторию, нажмите правую кнопку мыши в текстовом окне и выберете пункт **Применить**

# **Команда Применить. Иконка**

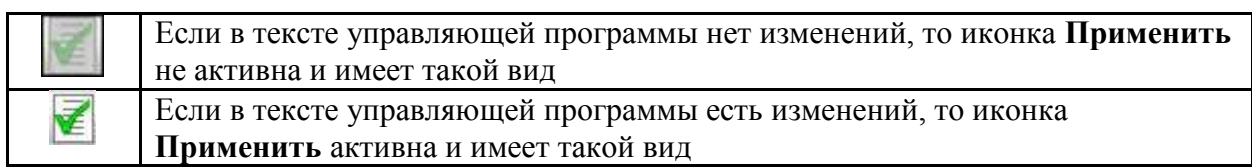

# **Загрузка инструментов**

Для имитации работы программы необходимо задать инструменты. Двойной щелчок на пункте **Инструменты** или нажатие на крестик, развернет список заданных инструментов.

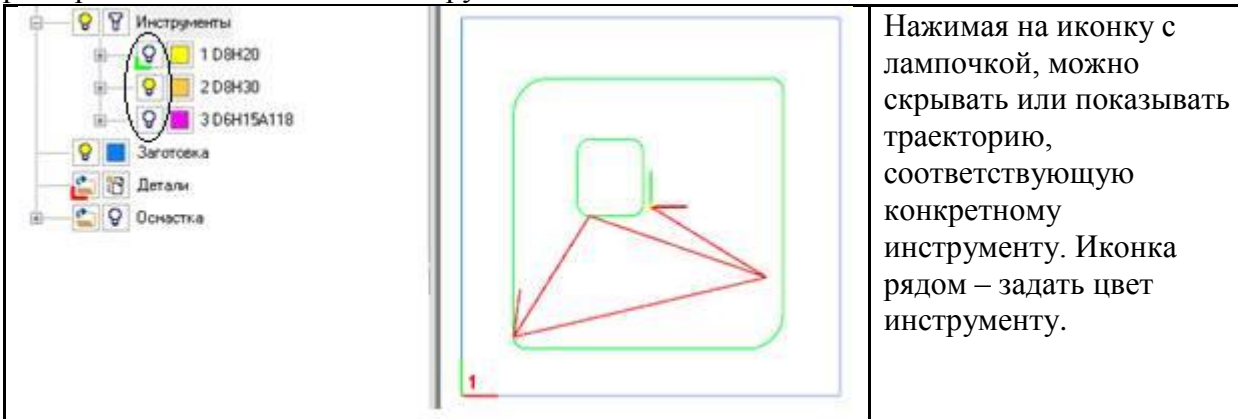

#### **Внимание!**

Для изменения типа и размера инструмента нажмите правую кнопку мыши на имени

конкретного инструмента и выберите пункт **Изменить**. Появившееся диалоговое окно позволит выбрать тип инструмента, задать его размеры и позицию.

### **Создание заготовки**

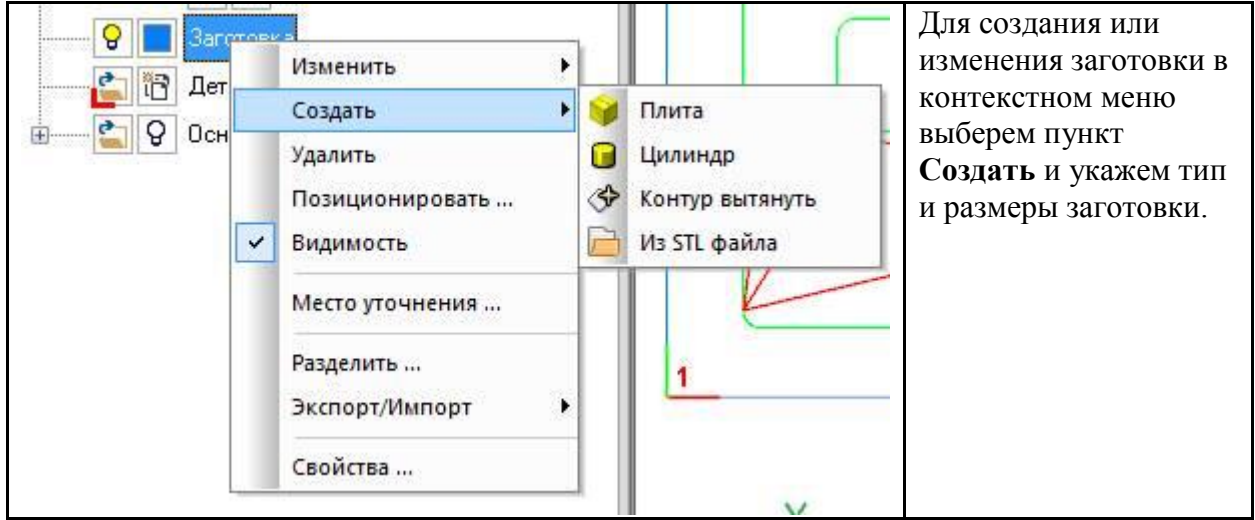

### **Имитация работы**

Существует два режима имитации, которые переключаются в панели Режимы: **Не резать, Резать**. Режим Резать имеет опцию – Быстро.

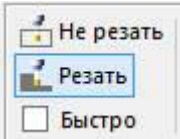

Режим **Резать** с включенной или выключенной опцией **Быстро,** используется для того, чтобы включить режим имитации с удалением материала.

Режим **Не резать** используется для того, чтобы включить режим имитации без удаления материала.

**Внимание!!!** В демоверсии можно переключать только режимы Резать и Не резать. Опция быстро определена в демопроекте.

Существует два способа движения инструмента, которые переключаются в панели Режимы.

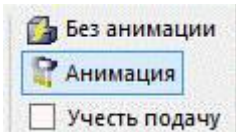

**Без анимации** - При включении этого способа движения, программа выполняется без имитации движения инструмента.

**Анимация** - При включении этого способа движения, инструмент движется плавно по траектории. Скорость движения инструмента регулируется движком из панели Симуляция.

**Учесть подачу** – Опция, когда включена Анимация. Инструмент движется плавно по траектории со скоростью заданной в управляющей программе. Движком можно увеличить или уменьшить коэффициент, на который умножится величина подачи.

Команды для управления перемещением инструмента находятся в панели Симуляция.

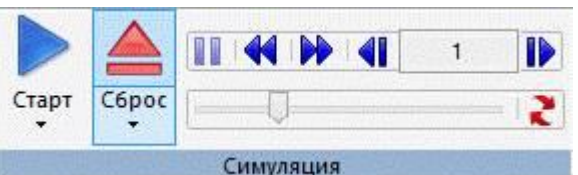

Старт - Показать процесс движения инструмента, [до активной точки останова](mk:@MSITStore:C:/NCM37-EDU/NCM30.CHM::/html/HID_RUN_TO_BREAKPOINT.htm)

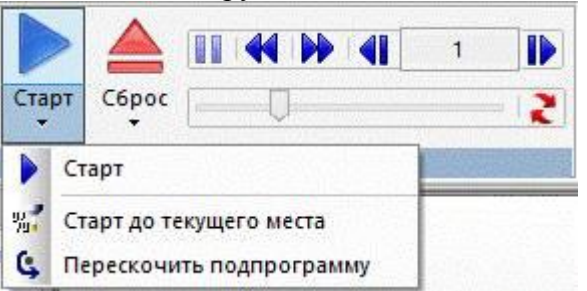

**Старт до текущего места** – Показать процесс движения инструмента, до текущего места **Сброс** - Возврат в начало программы, восстановление первоначальной заготовки

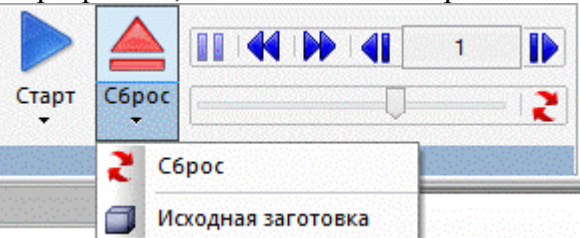

**Исходная заготовка** - Возврат к исходной заготовке, текущее место остается без изменения

 $\boxed{1}$  - Пауза

**KID** - Перейти без анимации назад или вперед до активной точки остановки.

- Перейти без анимации на указанное цифрой число кадров назад или  $\blacksquare$  $\blacksquare$  1 выполнить указанное число кадров (вперед).

 $\boxed{\blacksquare\blacksquare}$  - Движок для управления скоростью анимации и команда

Регенерация изображения.

### **Начать имитацию**

Для того чтобы посмотреть выполнение программы до конца в режиме «**Резать**», с плавным движением инструмента нужно:

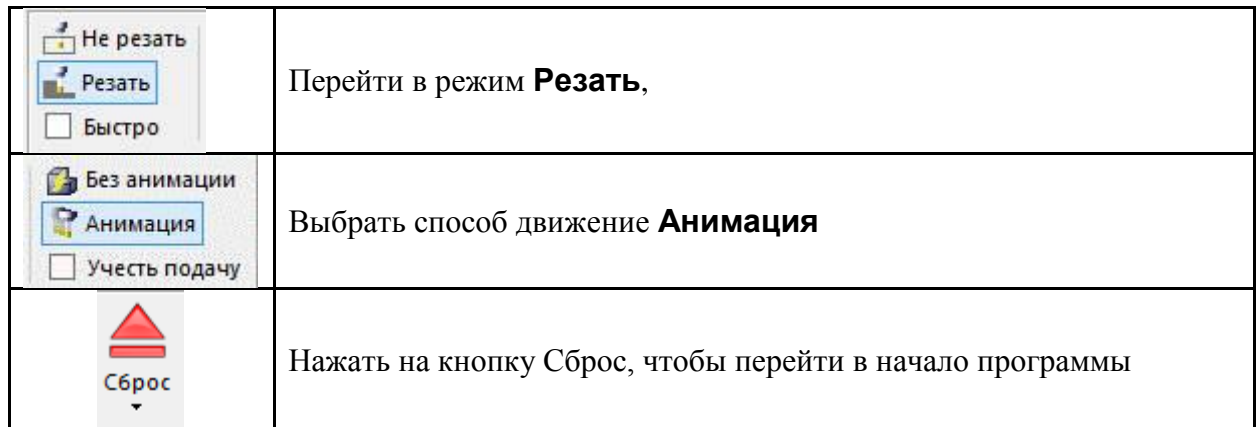

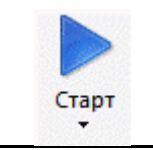

NCManager начнет процесс удаления материала заготовки.

Остановить обработку можно нажатием на кнопку Стоп, которая появится вместо кнопки Старт.

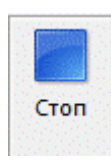

После окончания обработки заготовка будет выглядеть так:

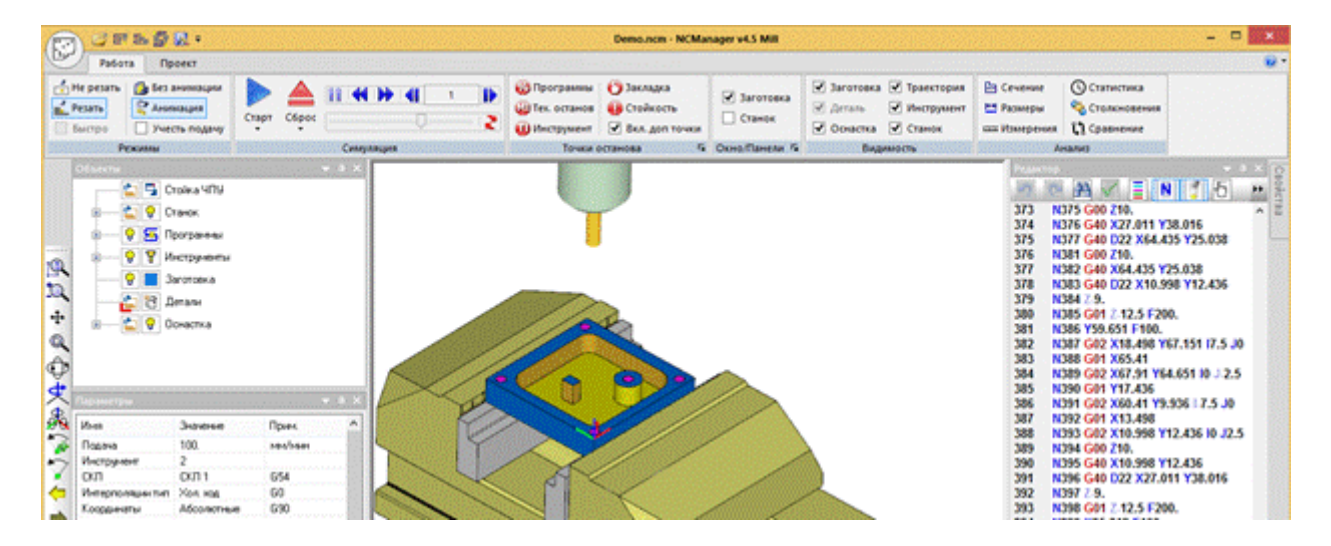

# **Изучение обработанной заготовки**

Изучите полученную после обработки заготовку, меняя вид, увеличивая интересующие места.

С помощью команд находящихся в панели Анализ ленты, можно строить динамические сечения заготовки, измерять и ставить размеры, узнать время работы программы.

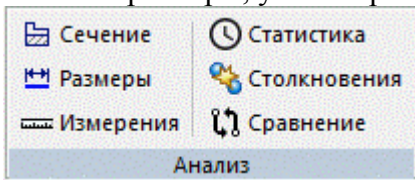

Обратите внимание на то, что когда вы находитесь в команде Размеры и просто перемещаете курсор по обработанной детали, в панели **Измерение** показывается тип поверхности и ее параметры.

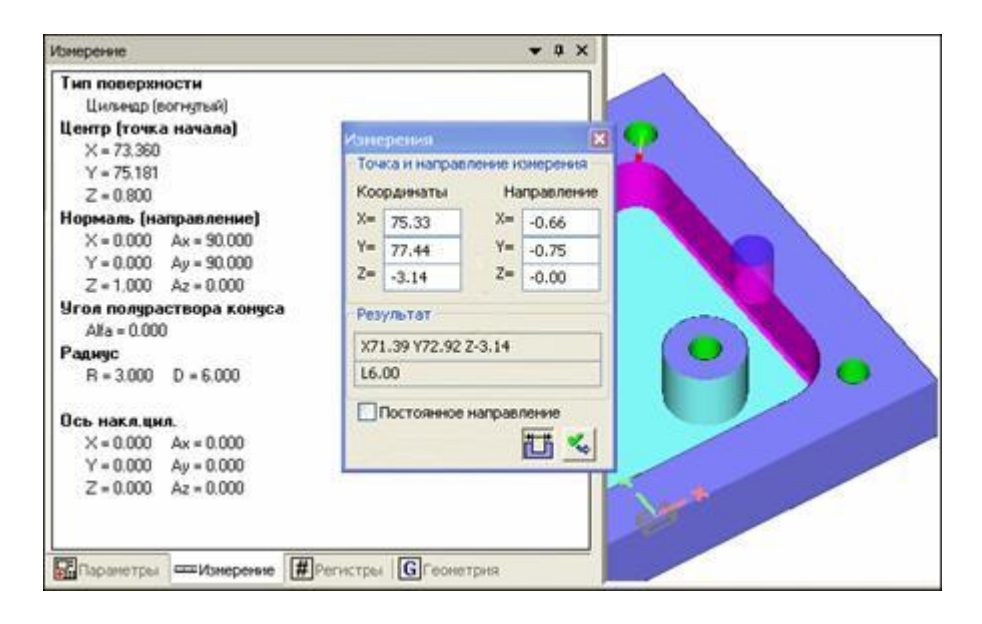

Конец урока.